### **Installing Project Professional**

Copy and paste this link into your Microsoft Edge browser

<https://azure.microsoft.com/en-us/free/students>

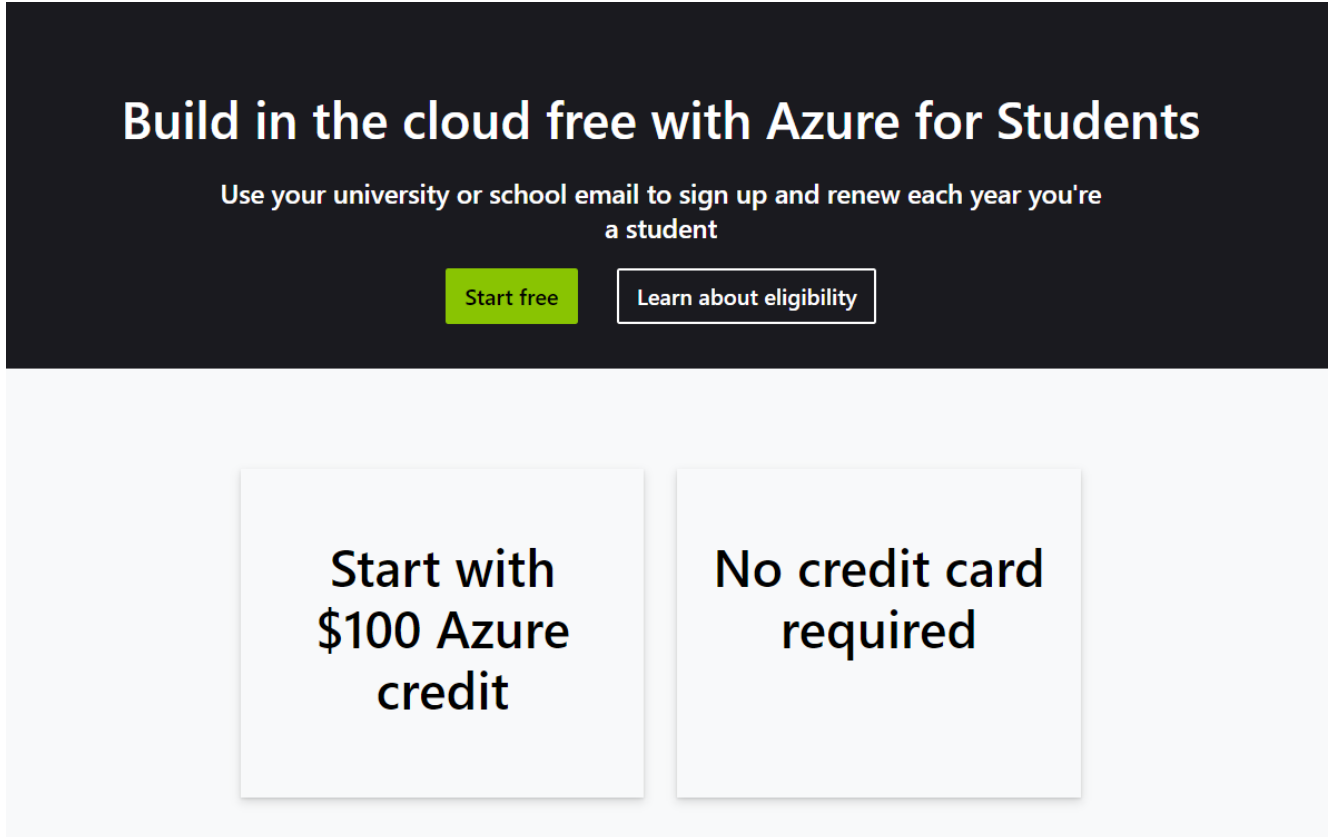

Choose "Start Free" and Fill in your information on the next screen

Once you have verified student status. Go to this webpage again, and you should see all the software available for download.

[https://portal.azure.com/#view/Microsoft\\_Azure\\_Education/EducationMenuBlade/~/software](https://portal.azure.com/#view/Microsoft_Azure_Education/EducationMenuBlade/~/software)

*\*Put your azure portal location somewhere easily accessible\**

#### **Installing Microsoft project**

From the above link, scroll down to here

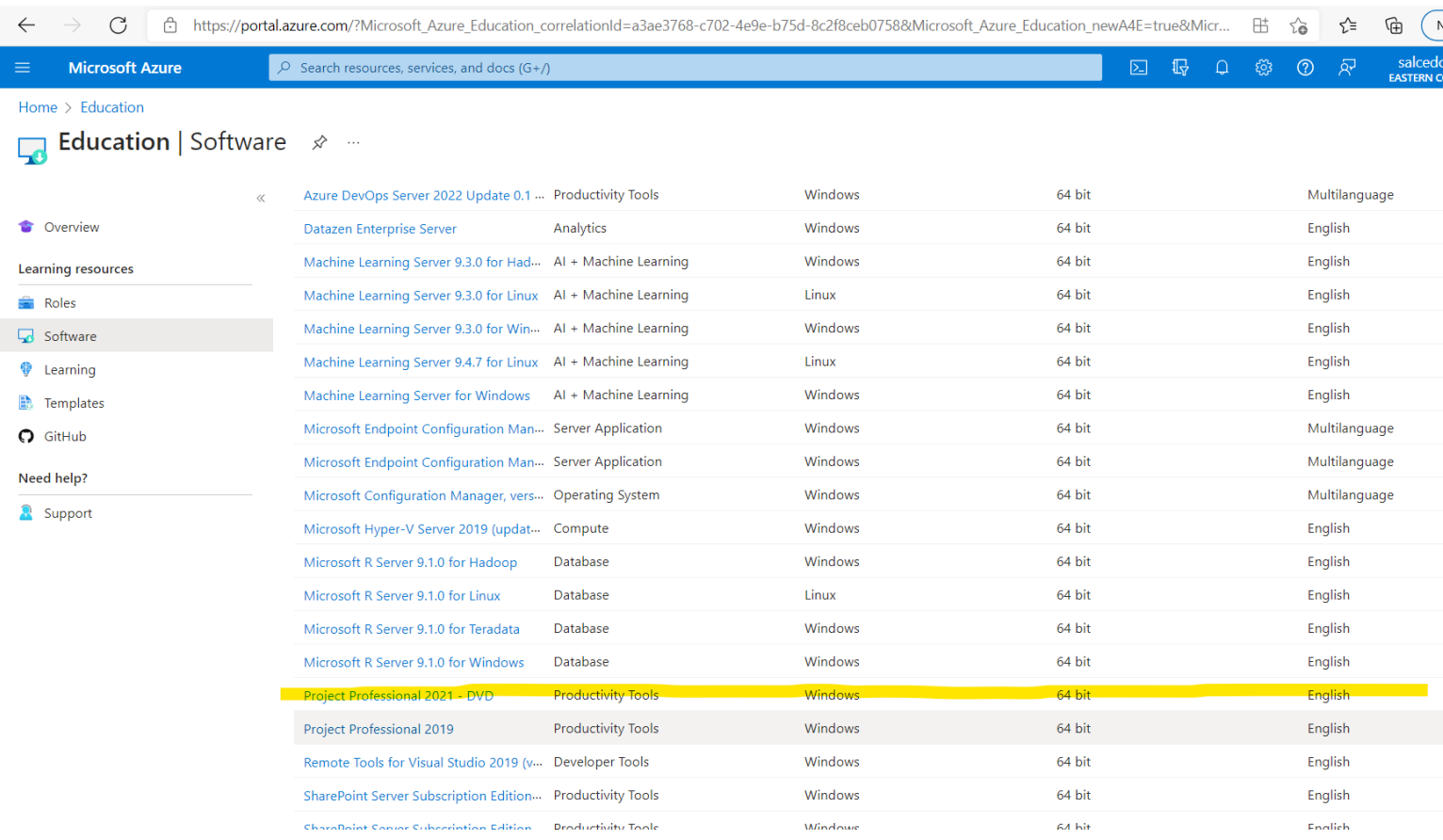

Click on the blue colored text, and then click download.

*\*\*Be patient, it is a large file and may take some time.\*\**

Once it is done downloading, click on the iso file to open it.

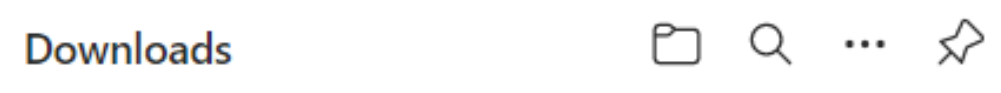

en\_project\_professional\_2021\_x86\_x64\_dvd\_15a5fc18.iso 0 Open file

#### See more

## Click on the orange box where it says "setup"

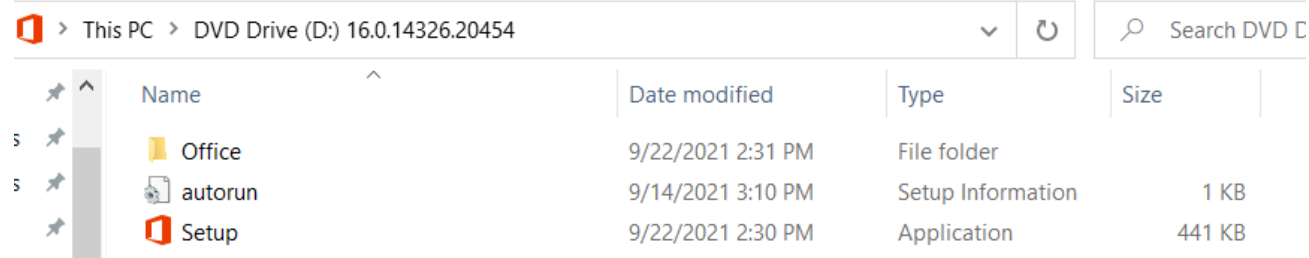

# This will now be downloading.

**Nicrosoft** 

#### Please stay online while your app downloads

![](_page_2_Picture_5.jpeg)

We'll be done in just a moment.